# **Synology DS216-2**

#### **Kein Zugriff vom WIN-Explorer**

Nach einem Update auf Vers. 7.xxx konnte ich über "Netzwerk" nicht mehr auf das NAS zugreifen. Da gibt es eine Hilfe, die aber schwer zu deuten ist. Hier das Fenster aus dem "System-Menue", "Dateidienste" des NAS, das ich mit dem Browser geöffnet hatte(192.168.178.71):

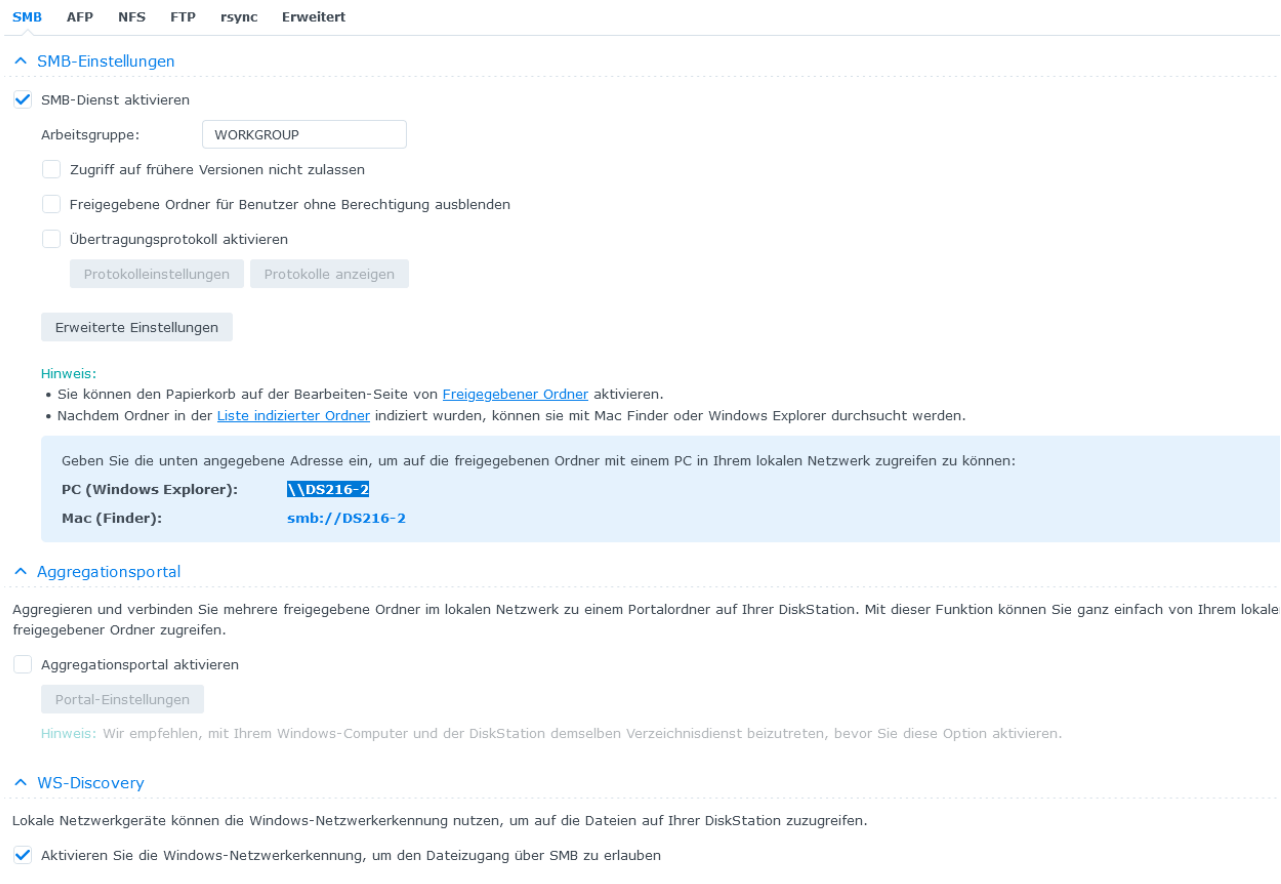

#### Da steht: "Geben Sie die unten angegebene Adresse ein, ….. Gemeint ist der von mir im Bild blau hinterlegte Schriftzug:

#### $\big\vee\big\angle$ DS216-2

Tja, aber wo denn eingeben? Gemeint ist die Eingabe nach dem Aufruf des WIN-Explorers in die obere Zeile, wo "Schnellzugriff" steht. Danach öffnen sich die Ordner auf dem NAS.

**Fazit:** Mal wieder so ein typischer Insiderfehler des Programmierers. Da kann man sich dumm suchen im Netz und auf den Hilfsseiten des Herstellers.

DF8ZR, 27.11.2022

### **RAID 1 nach RAID 0 ändern**

Nicht so einfach. Es war SHR als Speicherpool installiert. Nach langem Suchen im Netz fand ich die Seite:

[https://kb.synology.com/de](https://kb.synology.com/de-de/DSM/tutorial/Cannot_select_change_RAID_type)[de/DSM/tutorial/Cannot\\_select\\_change\\_RAID\\_type](https://kb.synology.com/de-de/DSM/tutorial/Cannot_select_change_RAID_type)

hier stand geschrieben:

Stellen Sie sicher, dass der RAID-Typ Ihres Speicherpools das Ändern von RAID-Typen unterstützt

Nur die Speicherpools Basic, RAID 1, RAID 5 und SHR-1 unterstützen das Ändern von RAID-Typen, <sup>2</sup> Wenn Ihr Speicherpool das Ändern von RAID-Typen nicht unterstützt, können Sie wie folgt vorgehen:

- 1. Sichern Sie alle Ihre Daten, (Anleitung)
- 2. Gehen Sie zu Speicher-Manager > Speicher (für DSM 7.0) oder Speicher-Manager > Speicherpool (für DSM 6.2) und wählen Sie den Speicherpool aus, den Sie entfernen möchten.
- 3. Klicken Sie auf Entfernen. 3
- 4. Erstellen Sie einen neuen Speicherpool. Siehe die Hilfe-Artikel zu DSM 7.0 bzw. DSM 6.2.
- 5. Erstellen Sie ein oder mehrere neue Volumes. Siehe die Hilfe-Artikel zu DSM 7.0 bzw. DSM 6.2.
- 6. Stellen Sie die gesicherten Daten im neu erstellten Speicherpool und Volume wieder her. (Anleitung)

unter 3. "Entfernen" ist nicht so leicht zu finden. Gemeint ist, dass man im Fenster des mit DSM aufgerufenen Speicher-Managers ganz rechts oben zunächst auf die drei Punkte … klicken muss, um "Entfernen" zu finden. Denn sonst sucht man sich müde!

**Fazit:** Wieder so eine eingebaute Schwierigkeit vom Insider.

DF8ZR, 27.11.2022

#### **Backup meiner Festplatte [F:\](file:///F:/)mit Netgear 102**

Hier war die Hürde für die Einrichtung eines Sicherungsjobs die Konfiguration. Man muss zunächst den Ordner bzw. bei mir die Festplatte frei geben. Dazu die Computerverwaltung aufrufen und unter freigegebene Ordner die Festplatte freigeben. Dafür einen Namen(Freigabename = PlatteF) vergeben. Weiterhin muss der Hostname des PCs unter System, Info kopiert werden. Dann im Konfigurationsmenue die Daten wie im Bild eingeben und einen Testlauf machen, der die Verbindung zum PC prüfen soll: Verbindungstest. Wenn der positiv ist, kann man das Ziel, die Platte1 auf dem NAS eingeben. Hier habe ich den Ordner "Backup" gewählt(selbst als "Share" erzeugt!), der noch vollkommen leer war und die volle Kapazität hatte. Mit "Weiter" öffnet sich ein Fenster für die zeitliche Abfolge der Sicherung. Hier habe ich die Tagesstunden gewählt. Abschließend muss man noch für den Start die "Backup"-Taste am NAS für 2s drücken, dann ging es los, die Backup-LED blinkte.

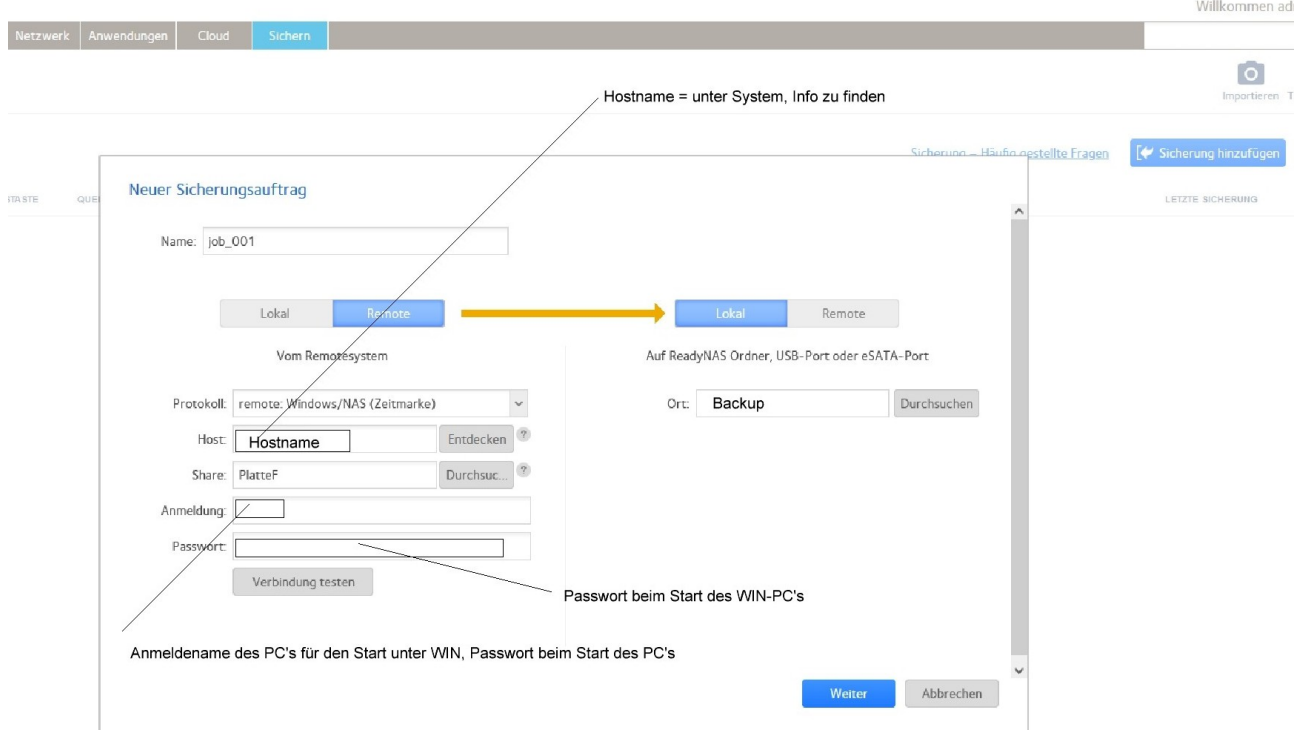

## DF8ZR, 27.11.2022